## **Creating Courses with Moodle: 3. Course Design And Settings**

**iits.haverford.edu**[/documents/moodle-course-design-and-settings/](http://iits.haverford.edu/documents/moodle-course-design-and-settings/)

Moodle allows a number of layout options. You can display your course materials in a weekly format or a topics format; in a long page showing all your content or a shorter page–with the option to display weeks or topics one by one; or a very simple format with neither weeks nor topics. Pick the style that best works for your course content and teaching style.

To get a sense of your options, below are some screen shot of Moodle sites for a few Haverford courses. Once you select a layout, follow the instructions at the end of this page to Use Course [Administration](#page-4-0) to Select Desired Design, to achieve your desired look.

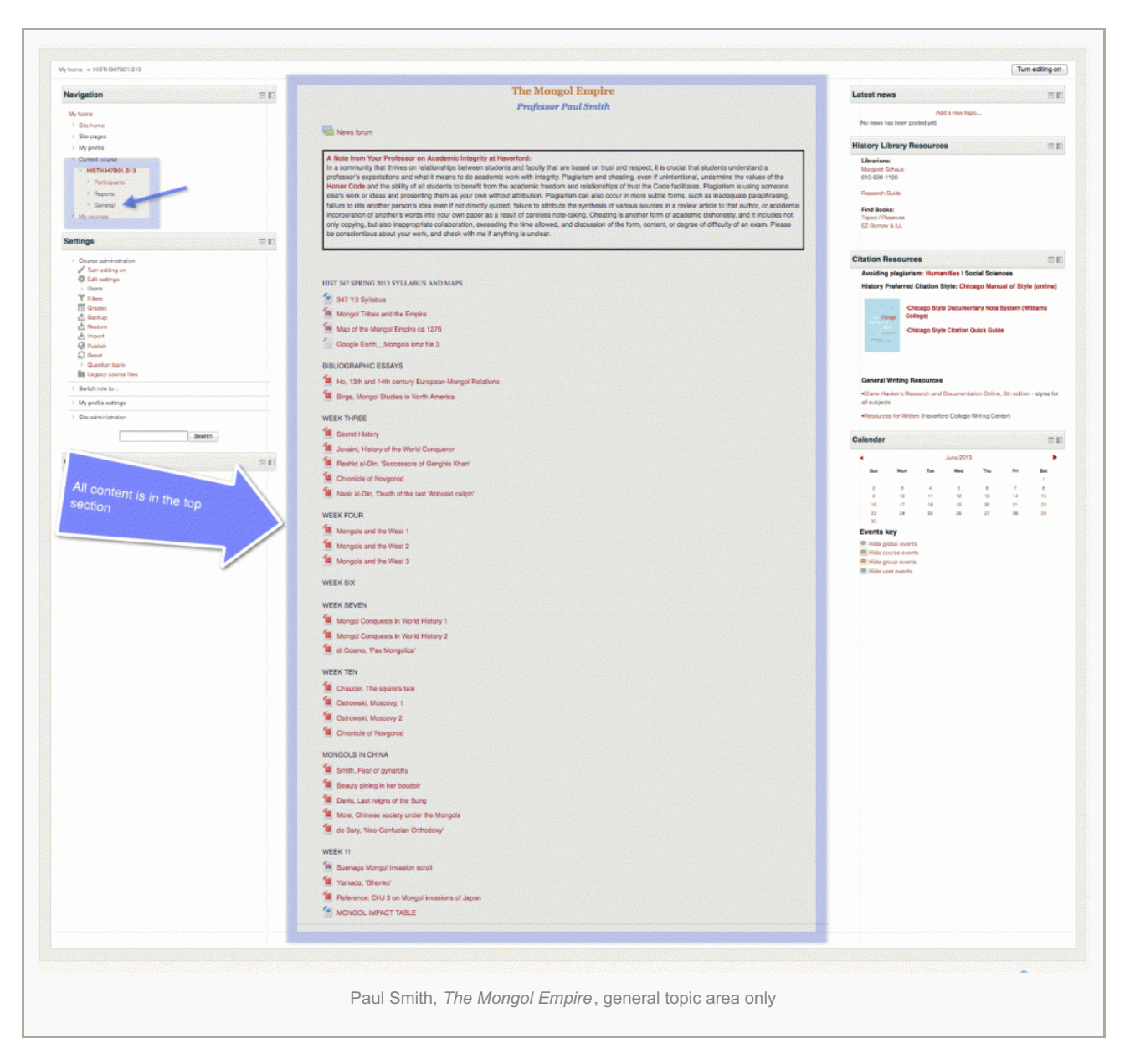

Paul Smith uses a pretty simple design in *History 374, The Mongol Empire*. All his course materials are in the main topic area, with a few short explanatory labels. Most of Smith's materials are PDFs, but he also has a few maps–including a Google Earth kmz file. The splash of color at the top–putting the course name in orange and his own name in blue–along with the simple design, gives the whole site a friendly, approachable feel. The labels give students a quick way to find materials. This simple style is a great option for those with limited information they want to post.

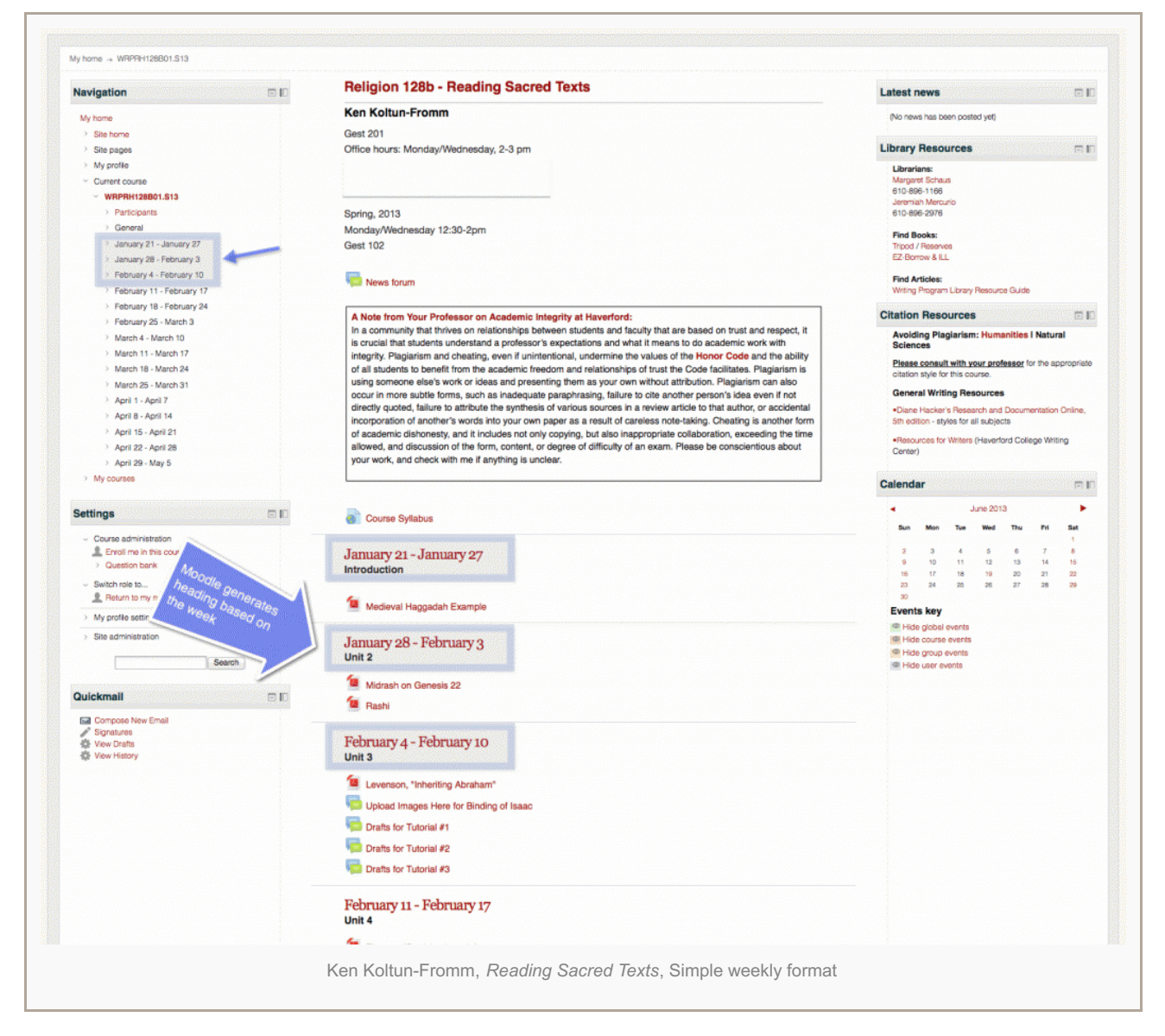

Ken Koltun-Fromm's *Writing Program 128, Reading Sacred Texts*, is also a fairly simple course. Koltun-Fromm has about the same amount of material as Smith, but he opted for a slightly different format–the **weekly format**. In this format, Moodle automatically labels sections with dates, and highlights the current week. Users can easily get to each week by scrolling up and down the page or clicking on a week in the *Navigation* area.

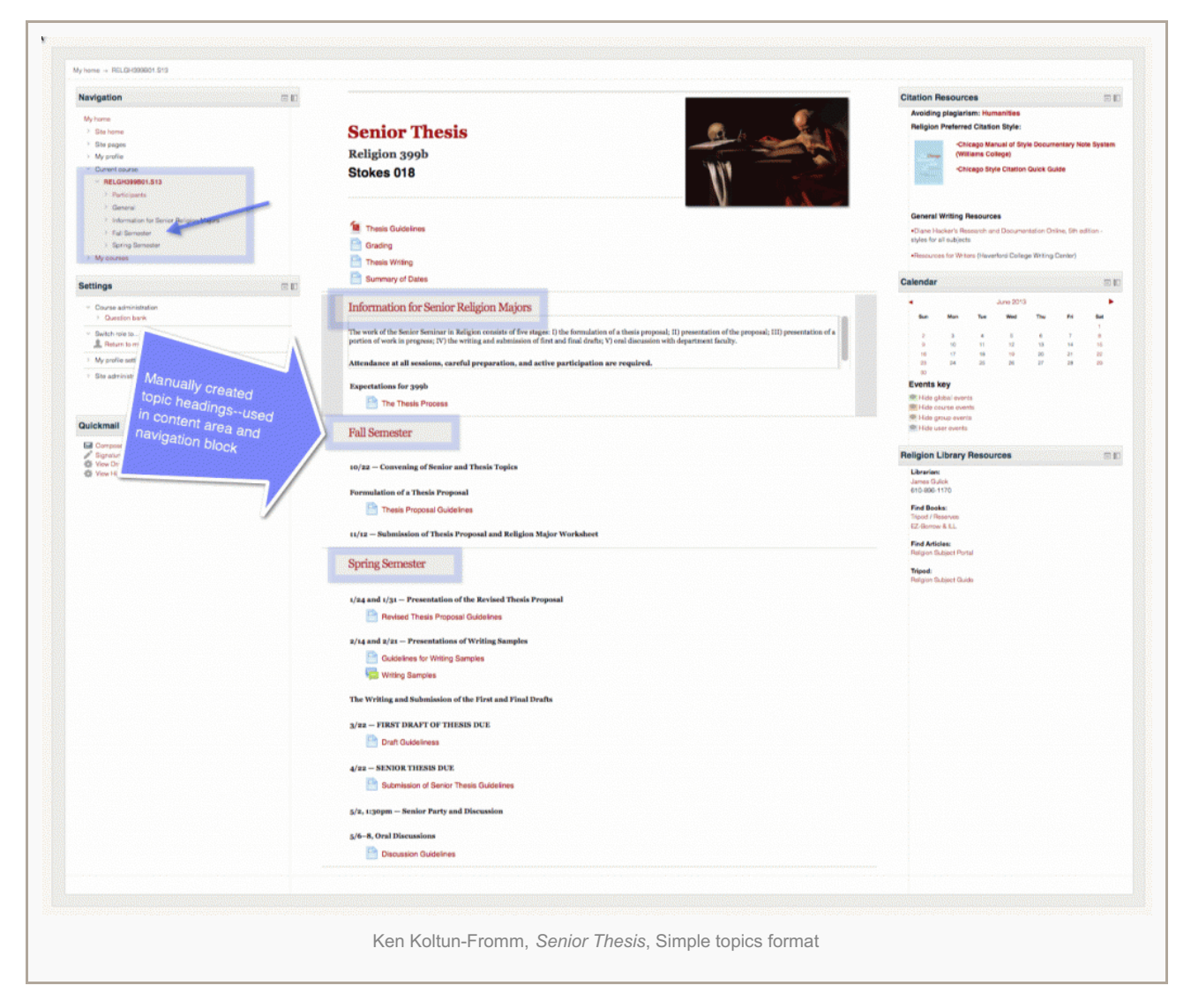

Ken Koltun-Fromm uses a slightly different format–the **topics format–**in *Religion 399b, Senior Thesis*. Koltun-Fromm used just three topics: general information, fall semester, and spring semester. Koltun-Fromm still notes the dates students are expected to complete these readings and materials, but the emphasis is on different time units. In this layout, Koltun-Fromm can choose to highlight any of the three sections, depending upon which "topic" (in this case the intro or semester) he is currently teaching; the information section is highlighted in the above screen shot. By default, the navigation area has links to each topic area.

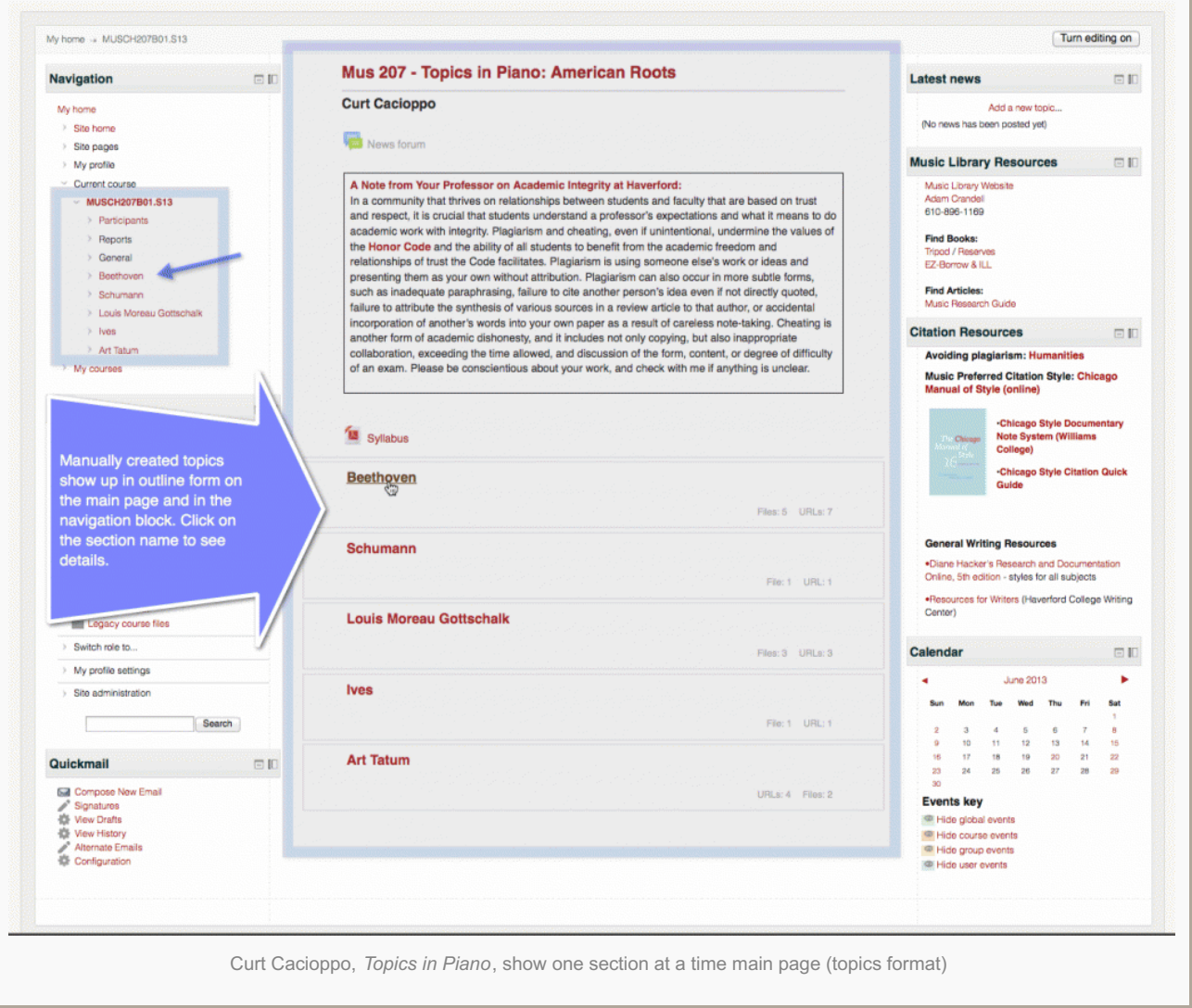

Curt Cacioppo also used the default topics layout for his *Music 207, Topics in Piano: American Roots* course, but he divides his course into units for each artist the class will study. This course has a lot of data, and it uses a couple of features–new in Moodle 2–to help students navigate and find their way around. When students open the course site they see all the artist names, as illustrated above. Clicking on one of the section name links, such as Beethoven, brings up a new page with only information about that topic; students are not overwhelmed with a super long page they need to scroll through. The illustration below illustrates what one of these sections looks like, with this type of layout.

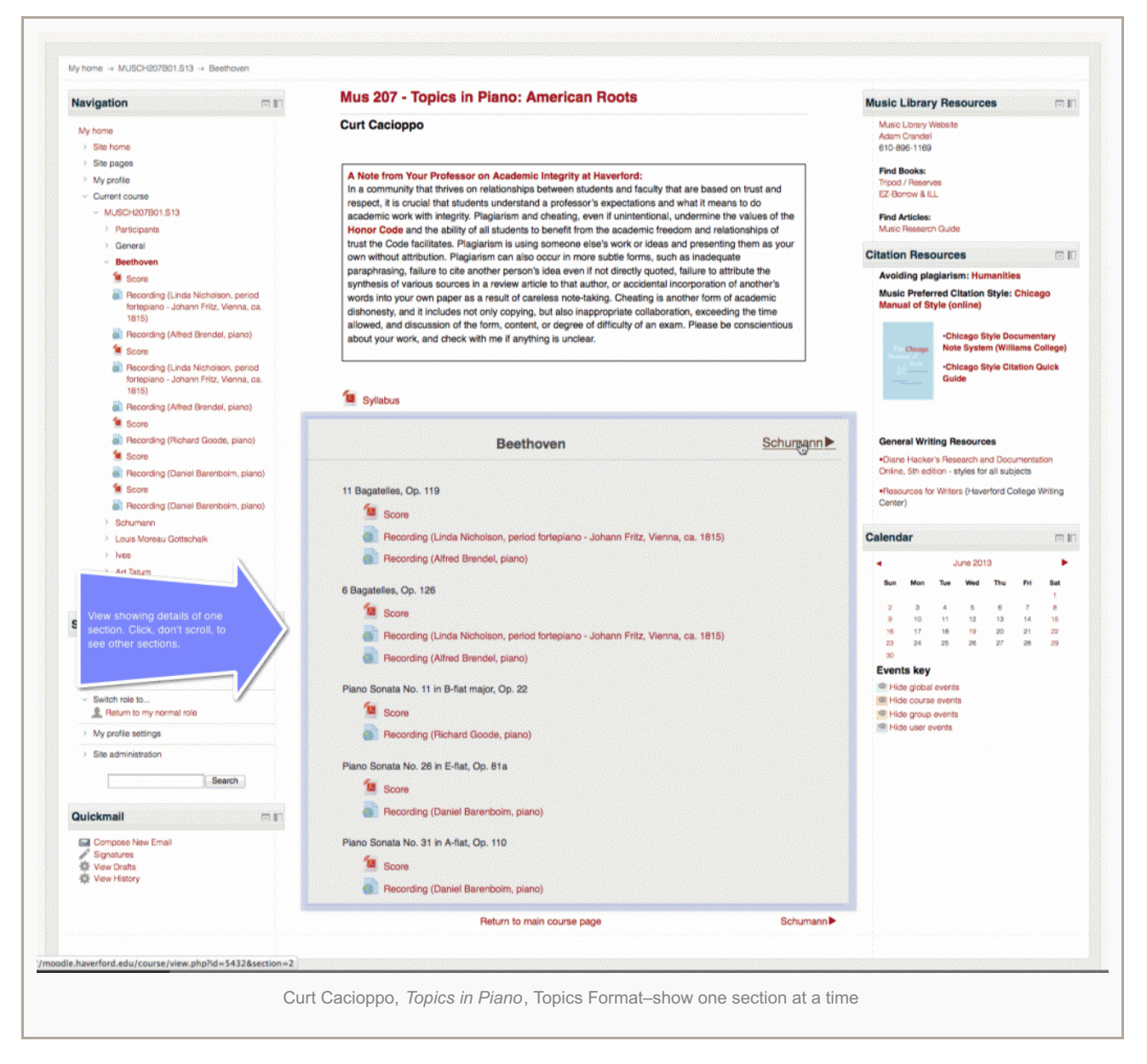

For any section, students can click to the previous section, next section, return to the main course page, or use the *navigation menu* to view information in a different section.

Although not illustrated, you can use also *show one section at a time* with the weekly format.

## <span id="page-4-0"></span>**Use Course Administration to Select Desired Design**

Once you select your course layout and design, follow these instructions to use that layout in your course. It is easy to configure your Moodle site for any of these layouts.

1. Go to *Course Administration* block and *Edit Settings*.

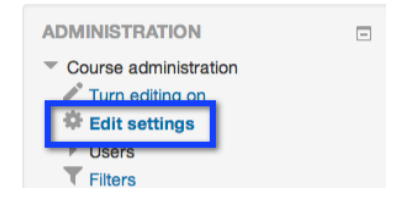

2. Click on the triangle to expand the *Course Format* section.

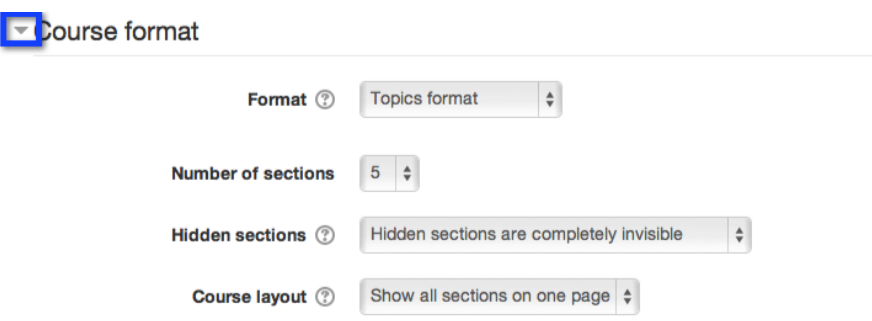

- Select from the Format drop down menu: *Weekly format*, *Topics format, Collapsed Topics, Social format,* or *Single Activity format.* (If you are using the weekly format, your weeks will start with the start date–already set in the template as the Monday in the first week of your semester.)
- Select the number of sections you want in your course. If you just want to put information in the general section, as Smith did in his history course, set the number of sections to zero. If you are using a weekly format, set 15 sections–since that is the number of weeks in our semester–including fall or spring break. If you are not sure what you want to do, just leave this setting alone. You can easily change it later here, or directly on the course page.
- Select the *course layout* option to "*show all sections on one page*" if you have a lot of material.
- Once you have your desired settings scroll down and *save changes*. These settings can be changed later, so it is easy to experiment with different looks.

## **Easily Add or Remove Sections Anytime**

If you later decide that you want to add or remove sections, you can do so in the course settings, or directly on the course page, when in edit mode. Just click the plus and minus at the bottom of your course page.

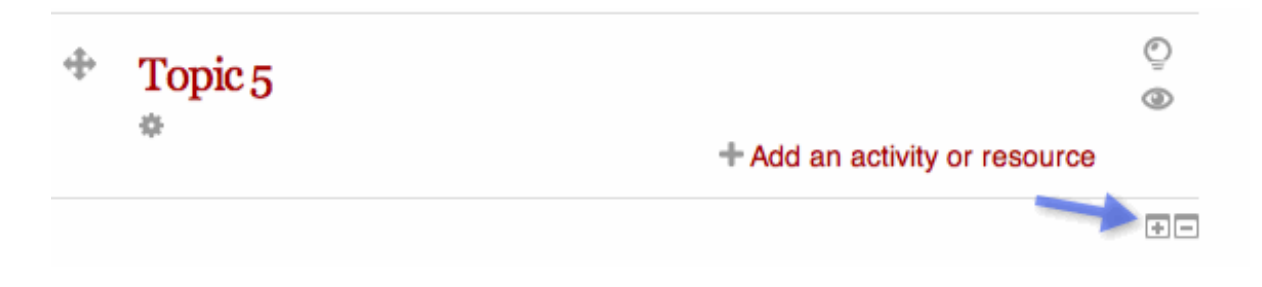

Continue to the next section: Adding Course [Content](http://iits.haverford.edu/documents/creating-courses-with-moodle-add-course-content/).